### community rewards

**Where Shopping and Giving Come Together!** 

# **How to enroll your Plus Shoppers card in Community Rewards**

# **I don't currently have an online account.**

**Lets get you started with "***How to Create an Online Account"* **below.**

# **I already have an online account.**

**You can skip to page 2** *"Enrolling Your Plus Card in Community Rewards".*

# **How to Create an Online Account**

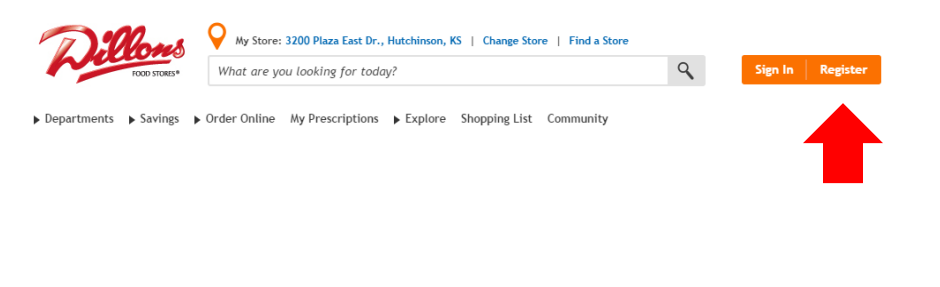

### **Step 1:**

To get started visit your banner's website (i.e. [www.dillons.com](http://www.dillons.com/)). To create an account click on *"Register"*  in the upper right hand corner of the page.

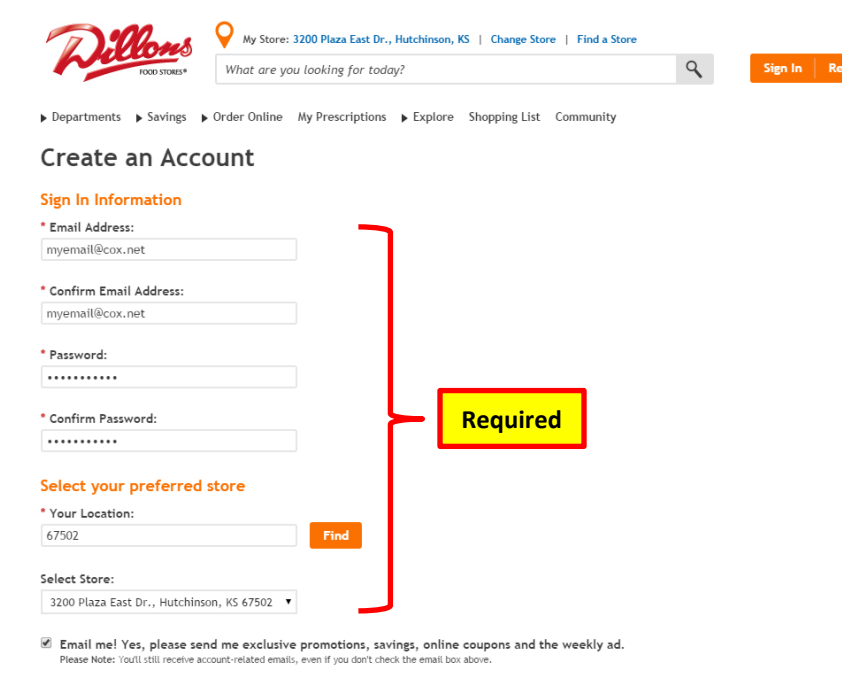

By creating an account, you agree to our Terms and Conditions and our Privacy and Security policies.

### \* Required Fields

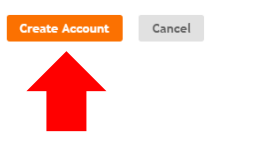

- **Password must be 6-12 characters long**
- **Password must have at least 1 letter and 1 number**
- **May have special characters**

## **Step 2:**

These fields are required:

- Email address
- Password
- Zip code & Preferred store

If you wish to receive email from us about exclusive promotions, savings, online coupons and your local weekly circular then you will need to check *"Email me!"* at the bottom of the page.

When complete click on *"Create Account"*

# **How to Create an Online Account**

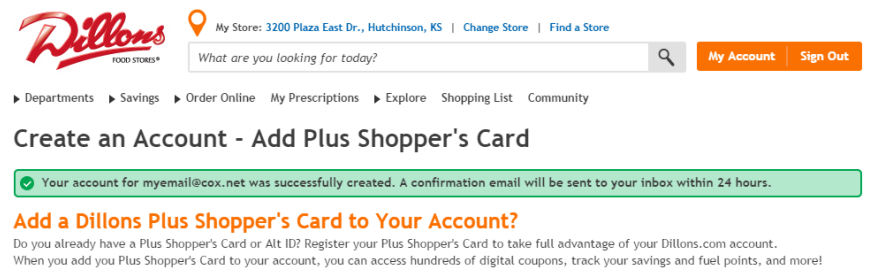

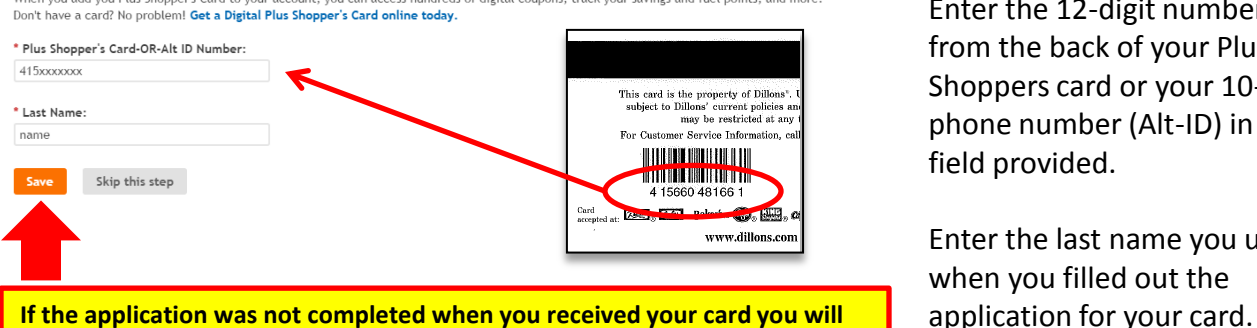

**need to visit a store for assistance in updating your contact information.**

## **Step 3:**

For this step you'll need the Plus Shoppers card or phone number (Alt-ID) you use when you shop with us.

Enter the 12-digit number from the back of your Plus Shoppers card or your 10-digit phone number (Alt-ID) in the field provided.

Enter the last name you used when you filled out the

# **Enrolling Your Plus Card in Community Rewards**

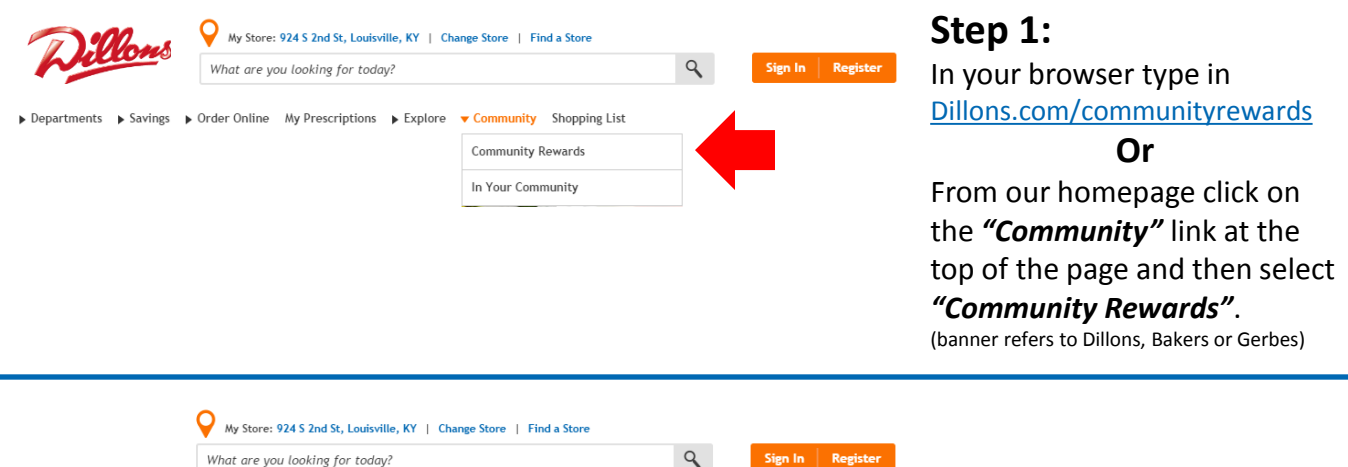

Departments > Savings > Order Online My Prescriptions > Explore > Community Shopping List

### **Kroger Community Rewards®**

#### Giving More Back to the Community!

Kroger is committed to helping our communities grow and prosper. Year after year, local schools, churches and other nonprofit organizations will earn millions of dollars through Kroger Community Rewards®

Kroger Community Rewards® makes fund-raising easy...all you have to do is shop at Kroger and swipe your Plus Card!

#### Sign In or Create an Account to Enroll

Once signed in you can enroll or update your Community Rewards under your Account Settings.

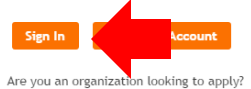

### **Step 2:**

Sign in using your new or existing online account.

# **Enrolling Your Plus Card in Community Rewards**

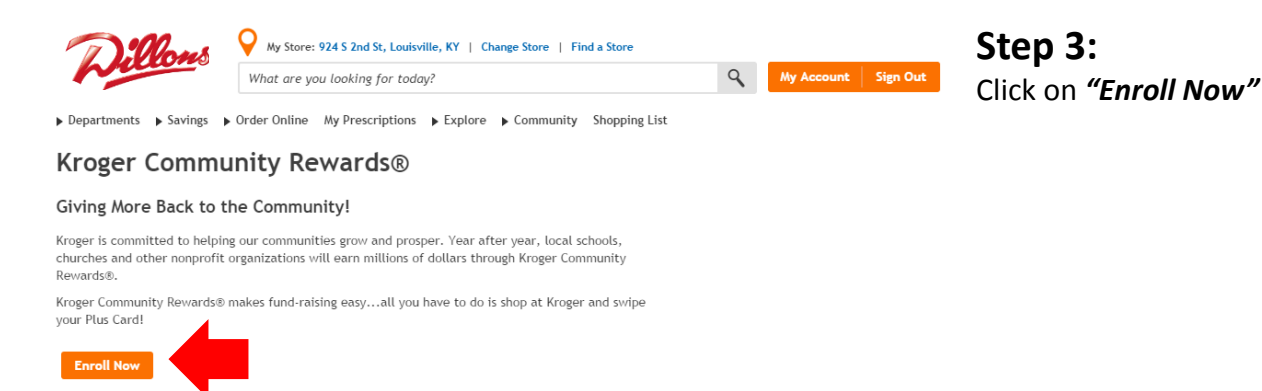

Previous 1 2 3 4 5 Next

Previous 1 2 3 4 5 Next

Are you an organization looking to apply?

**Apply Now** 

### Find your Organization

Enter your organization's number or at least 3 letters of your organization's name and click 'Search'.

Search

 $\overline{C}$ 

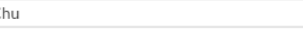

 $\bar{\mathbf{v}}$ 

### **View All Organizations**

### Select your Organization

View: 25 per page

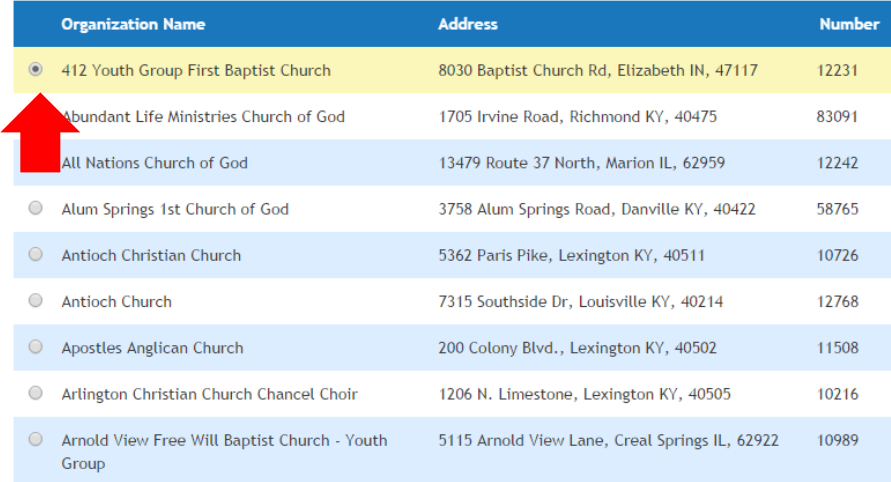

**Step 4:**

Enter your Organization's number or name in the search bar.

Select your Organization and click on *"Enroll"* to save.

Click 'Enroll' to complete your enrollment.

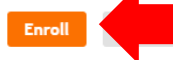

## **Account Summary**

◆ Your enrollment in the Community Rewards Program has been updated. Thank you for participating!

#### **Community Rewards**

Organization Name: 412 Youth Group First Baptist Church

Organization Number: 12231

Enrollment Date: 12/08/2014

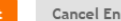

**Step 5:**

Confirm your enrollment was completed successfully.

You can always change or cancel your enrollment by logging into your online account.